# 検疫手続事前登録(ファストトラック)マニュアル

日本に入国する前に、アプリ上で検疫手続の一部を事前に済ませておくことが 可能です。 ファストトラック 事前登録する情報 +ファストトラックは最新期間発展、容器発展、中部期間容器、認識期間空間、超過症候より入院する<br>カカニお同盟数をす。 ①質問票WEB <br>ファストとラックをご利用いただいた場合でも、新築型車の管理を定じなどにより、移民手続く<br>さいます<mark>。たら</mark>からのご了本ください。 ②誓約書 空港での検疫手続きの事務整録ができます<br>日本にA面+る表に、アプリ上7年07月セの一回とWBに ③ワクチン接種証明書 ④出国前72時間以内の検査証明書(画像データをご準備ください) 搭乗便到着予定日時の6時間前までにアプリ上での事前登録が完了しないと、 ファストトラックをご利用頂けません。 詳細はファストトラックホームページをご覧ください。

### **1 1.1** アプリインストール・アカウント登録

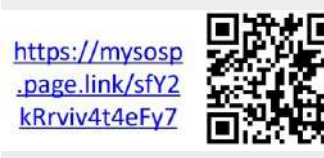

MySOSを既にインストールされている方は、再び専用QRコードの読み込み、または

下記マニュアルに従い、健康居所確認アプリ(MySOS)のインストールとアカウン

専用URLをタップしてください。 ※アプリのバージョンが古い場合は、アップデートが必要になる場合がございます。

同行者がいる場合 ⇒1.2 へ 同行者がいない場合 ⇒1.3 へ

ト登録を行ってください。

### **2 1.2** 同行者のファストトラック利用について

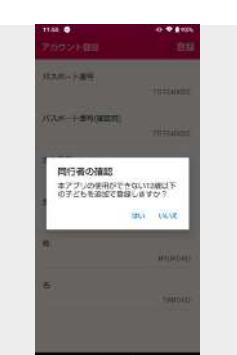

一緒に入国する同行者がいる場合は、下記マニュアルに従いアプリに同行者登録をし てください。一緒にファストトラックを利用できるようになります。 ※後で登録することもできます。

(注)一度アプリに登録した同行者は削除できません。登録した同行者が一緒に入国 できなくなった場合、そのままにしておくとファストトラックを利用できませんの で、

アプリをアンインストールし、STEP1のインストールからやり直してください。

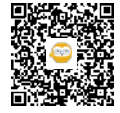

### **3 1.3** ファストトラック利用の確認画面について

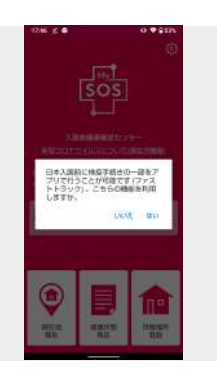

アカウント登録の最後に、ファストトラックの利用について確認する画面が表示され ますので、 ご利用する方は「はい」をタップしてください。 ファストトラック利用モードのトップ画面が開きます。

この画面で「いいえ」を選択すると、ファストトラックを利用することはできませ ん。 誤って「いいえ」を選択してしまった場合は、アプリをアンインストールし、

STEP1のインストールからやり直してください。

### **4 1.4** ファストトラックのトップ画面

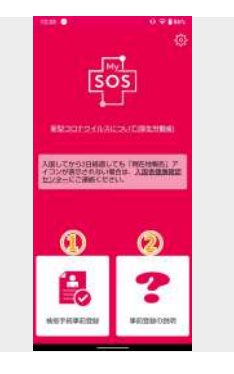

ファストトラックのトップ画面が開きます。

「検疫手続事前登録」(①)ボタンをタップすると、各手続を行う検疫手続事前登録の 画面が開きます。

「事前登録の説明」(②)ボタンをタップすると、本機能のマニュアルが開きます。

#### **5 STEP4**の画面にならなかった場合

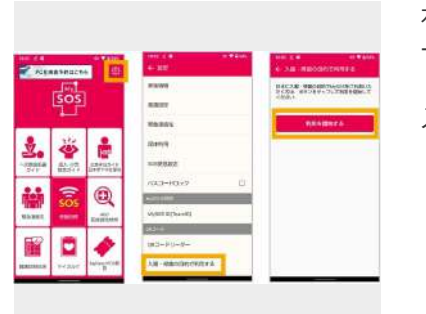

右上のアイコンをタップすると設定画面が開きます。 一番下の「入国・帰国の目的で使用する」をタップし、 「アカウントを登録する」ボタンをタップすると、 入国者モードのインストールを再開できます。

### **6 1.5** 検疫手続事前登録画面

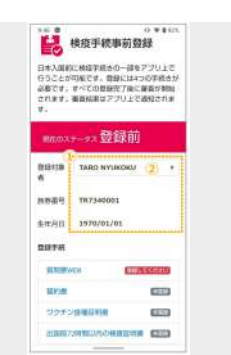

MySOSアカウント登録で入力した氏名・旅券番号・生年月日が表示(①)されます。 4つの手続きの登録は、到着予定日時の6時間前までに完了させてください。

同行者を登録している場合は、4つの手続きについてご自身・同行者それぞれの登録 を行う必要があります。 同行者の回答を入力する際は、登録対象者プルダウン(②)をタップし、同行者を選択 します。

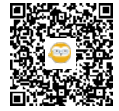

# **1.6** 同行者の選択

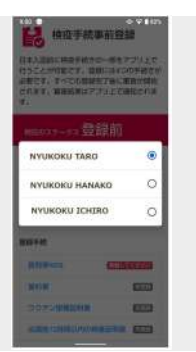

### **8 2.1** 質問票**WEB** 開く

**9**

**7**

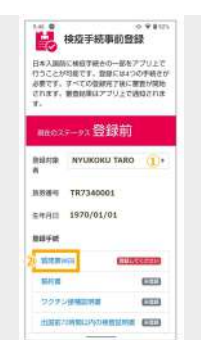

### 同行者がいる場合、登録対象者プルダウンで、いつでもご自身の情報と同行者の情報 の表示を切替えできます。

「登録対象者プルダウン」をタップすると、登録した同行者の名前が表示されますの で、いずれかを選択してください。 選択した同行者のお名前と情報が表示されます。

同行者がいる場合は、ご自身・同行者それぞれの登録を行う必要があります。

検疫手続事前登録画面を開き、

登録対象者プルダウン (①) にご自身のお名前が表示されていることを確認の上、 「質問票WEB」(②) をタップしてください。

同行者を登録している場合は、ご自身・同行者それぞれ「質問票WEB」に回答する 必要があります。

同行者の回答をする際は、登録対象者プルダウン (①) に同行者のお名前が表示され ていることを確認の上、「質問票WEB」 (②) をタップしてください。

## **2.2** 質問票**WEB** 入力

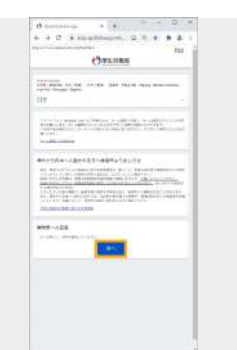

「質問票WEB」画面が開きますので、表示された内容をお読みいただき、「次へ」 をタップして各画面に回答を入力してください。 ※入力エラーは赤で表示されます。

1. 入国者情報(1-1~1-7) 2. 日本滞在情報(2-1~2-2) 3. 流行地域滞在情報(3-1) 4. 体調情報(4-1~4-7) 5. フォローアップ情報(5-1〜5-3)

#### **10 2.3** 質問票**WEB** 確認

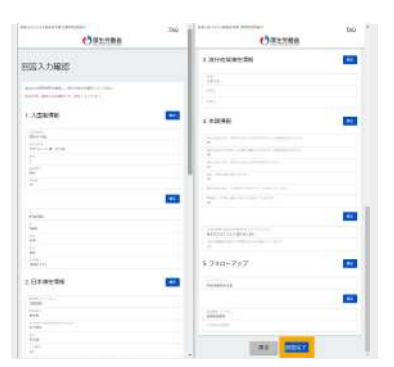

最後に表示される「回答入力確認」画面で、入力した内容を確認してください。 この回答で良ければ「回答完了」をタップします。 修正する場合は「戻る」をタップします。

「回答完了」をタップすると、ファストトラック画面に戻ります。

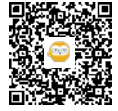

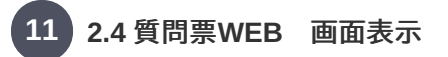

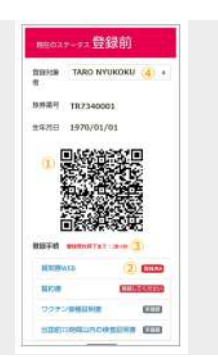

**2.4** 質問票**WEB** 画面表示**②**

明在のステータス登録前

回答完了後、回答者のQRコードが生成 (①) され、質問票WEBのステータス (②) に 「登録済み」と表示されます。 質問票WEBで入力した情報をもとに登録受付終了時間(③)が表示されます。この時間 内にすべての手続きを完了してください。

同行者が回答を完了すると、同行者のQRコードが生成され、表示されます。 ※同行者がいる場合、登録対象者プルダウン(④)で、いつでもご自身の情報と同行者 の情報の表示を切替えできます。

質問票WEBで回答した滞在国がQRコードの上に日本語で表示されます。回答しな かった場合は表 示されません。

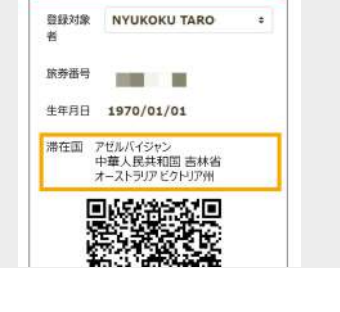

**13 3.1** 誓約書 開く

**12**

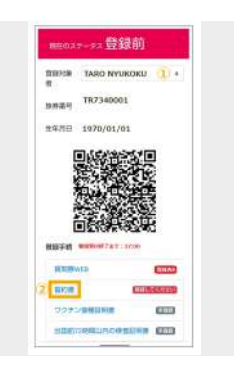

検疫手続事前登録画面を開き、 登録対象者プルダウン (①) にご自身のお名前が表示されていることを確認の上、 「誓約書」 (②) をタップしてください。

同行者を登録している場合は、ご自身・同行者それぞれ「誓約書」を登録する必要が あります。

同行者の誓約書を登録する際は、登録対象者プルダウン (①) に同行者のお名前が表 示されていることを確認の上、「誓約書」 (②) をタップしてください。

### **14 3.2** 誓約書 入力**①**

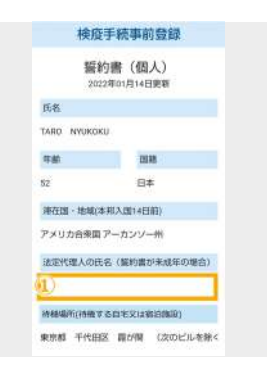

「誓約書(個人)」画面が開きますので、表示された内容をご確認いただき、以下を 入力してください。 ※質問票WEBへの回答が表示されますが、この画面では修正できません。「質問票

①法定代理人の氏名:法定代理人がいる場合のみ入力

WEB」ボタンから修正してください。

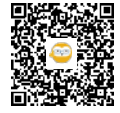

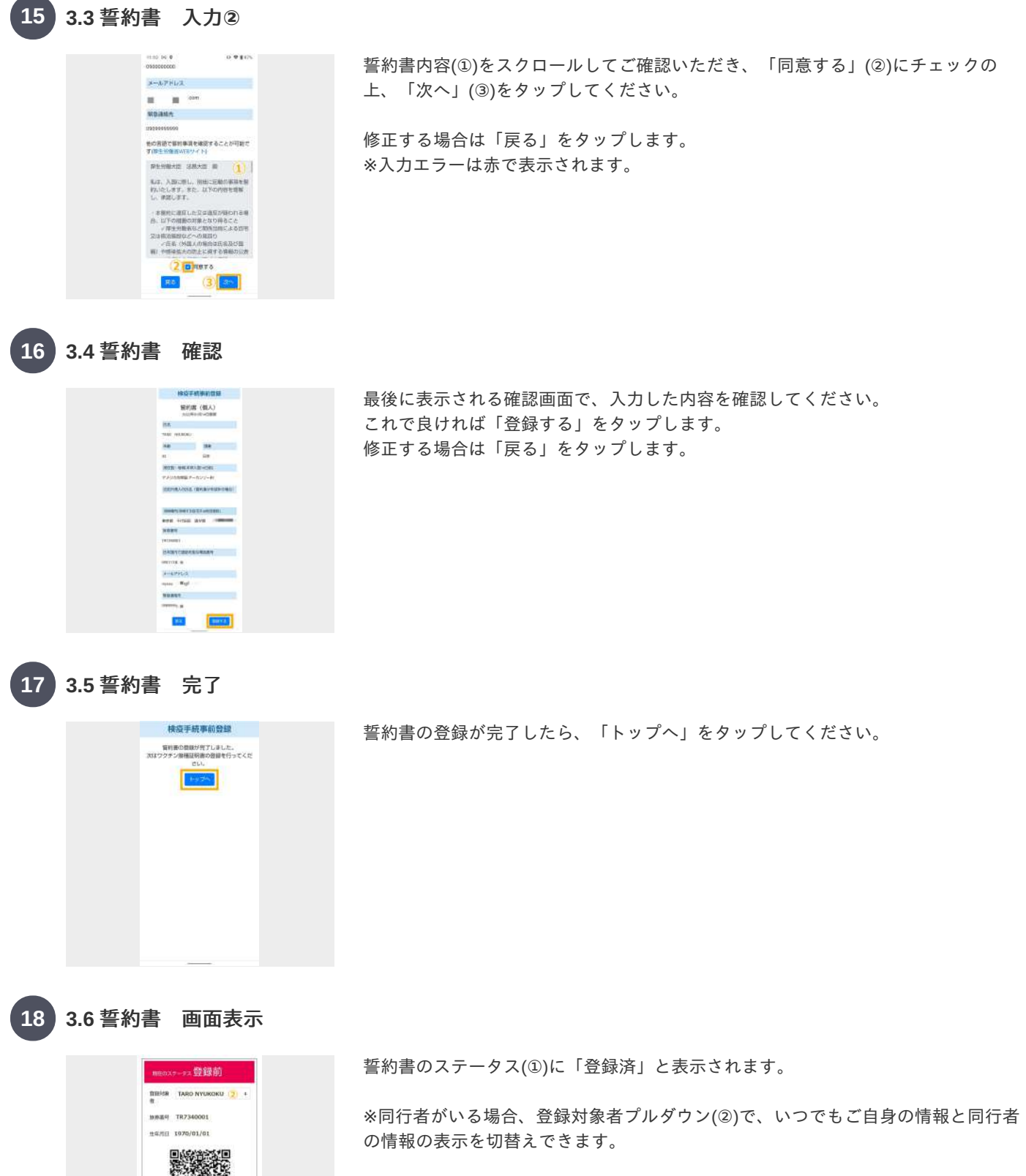

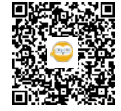

na mas

**Cities** œ

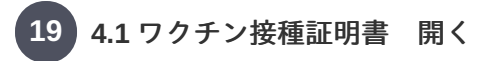

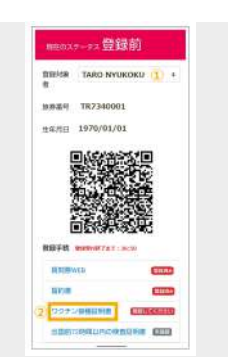

検疫手続事前登録画面を開き、 登録対象者プルダウン (①) にご自身のお名前が表示されていることを確認の上、 「ワクチン接種証明書」 (②) をタップしてください。

同行者がいる場合は、ご自身・同行者それぞれ登録する必要があります。 同行者の登録をする際は、登録対象者プルダウン (①) に同行者のお名前が表示され ていることを確認の上、「ワクチン接種証明書」 (②) をタップしてください。

**4.2** ワクチン接種証明書 入力

**20**

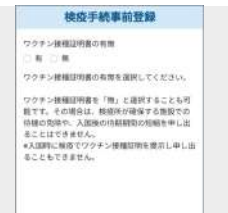

「ワクチン接種証明書」画面が開きますので、以下を入力してください。

ワクチン接種証明書有無:有無いずれかを選択

※3回目未接種の方は「無」を選択

### **21 4.3** ワクチン接種証明書(無の場合) 確認

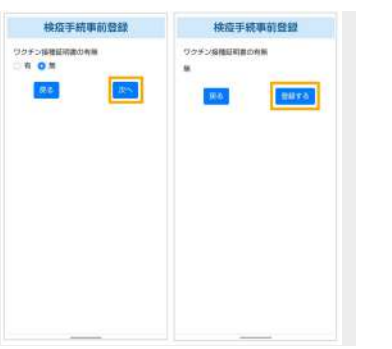

ワクチン接種証明書で「無」を選択した場合、 「次へ」をタップし、「登録する」をタップしてください。

 $\rightarrow$  4.7  $\sim$ 

#### **22 4.4** ワクチン接種証明書(有の場合)入力**①**

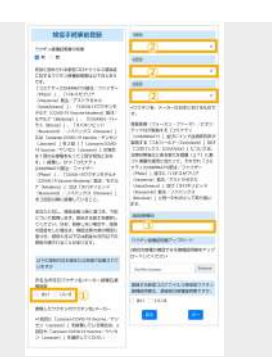

ワクチン接種証明書で「有」を選択した場合、以下を入力してください。

①以下の項目が日本語または英語で記載されていますか:選択 ②接種したワクチンのワクチン名/メーカー:1〜3回目をそれぞれ選択 ③3回目接種日:接種年月日を入力

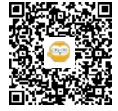

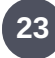

### **4.5** ワクチン接種証明書(有の場合)入力**②**

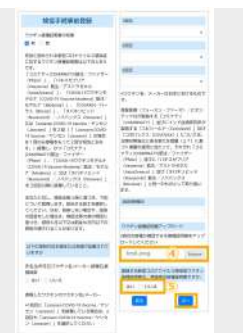

④「Browse」をタップしてワクチン接種証明書画像(3回目の接種歴がわかるも の)※を添付し、選択したファイル名が表示されたことを確認します。 ※ファイル形式:PNG,JPG(JPEG),GIF,PDF

⑤登録する新型コロナウイルス感染症ワクチン接種証明書は、登録者の接種証明書で すか:質問の回答を選択

「次へ」をタップします。

#### **24 4.6** ワクチン接種証明書(有の場合) 確認

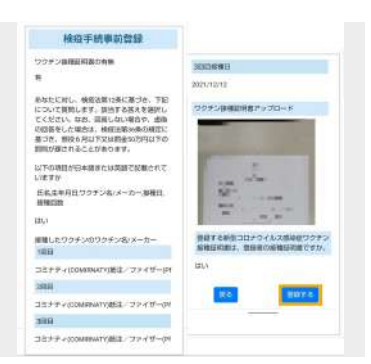

最後に表示される「確認」画面で、入力した内容を確認してください。 これで良ければ「登録する」をタップします。 修正する場合は「戻る」をタップします。

※入力エラーは赤で表示されます。

### **25 4.7** ワクチン接種証明書 完了

核疫手続事前登録 **BRAWFERDED ONTOHOOMATICE** 

登録が完了したら、「トップへ」をタップしてください。

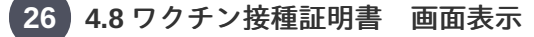

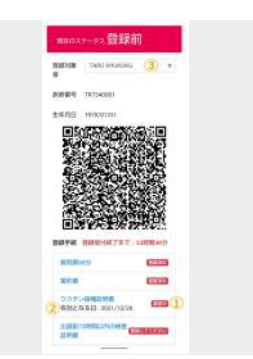

ワクチン接種証明書のステータス(①)に「審査中」と表示され、有効となる日(②)に は、3回目接種日が表示されます。

「無」で登録した場合は黄色画面に変わり、①に「審査完了」と表示され、有効とな る日(②)に「登録なし」と表示されます。

※同行者がいる場合、登録対象者プルダウン(③)で、いつでもご自身の情報と同行者 の情報の表示を切替えできます。

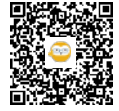

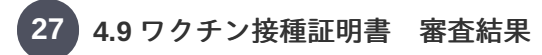

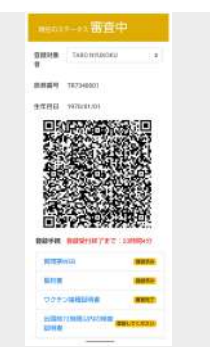

審査結果はプッシュ通知で送信され、そのステータスに応じてアプリ画面の色が変わ ります。

「審査完了」またはワクチン接種証明書「無」で登録:黄色画面になる 上記以外:赤色画面のまま

審査中の状態でも「出国前72時間以内の検査証明書」登録を行うことができます。 審査差戻の通知を受領した場合は、差戻の理由を確認し、再度ワクチン接種証明書を 登録してください。

#### **28 4.10** ワクチン接種証明書 アプリトップ画面の色について

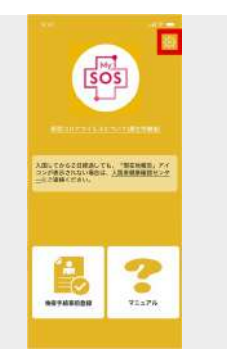

アプリトップ画面の色は、登録されている人の中で最も進捗が遅い色で表示されま す。

アプリ画面が黄色の状態でもファストトラックをご利用頂けますが、航空機搭乗時や 入国時に紙等で「出国前72時間以内の検査証明書」を提示する必要があります。

右上の設定アイコンをタップすると設定メニューが開き、プッシュ通知を確認できま す。

### **4.11** プッシュ通知の確認方法

**29**

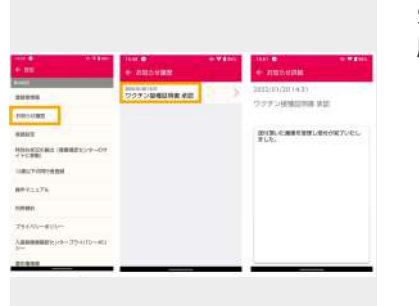

受信したプッシュ通知はすべて保存されているので、設定メニューの「お知らせ履 歴」をタップすると、いつでも内容を確認することができます。 プッシュ通知のタイトルや本文は審査結果により異なります。

#### **30 5.1** 出国前**72**時間以内の検査証明書 開く

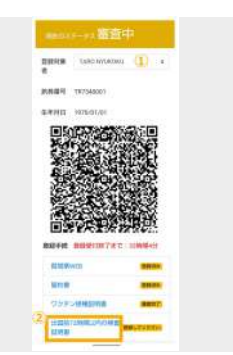

「検疫手続事前登録」画面を開き、 登録対象者プルダウン(①)にご自身のお名前が表示されていることを確認の上、「出 国前72時間以内の検査証明書」(②) をタップしてください。

同行者がいる場合は、ご自身・同行者それぞれ登録する必要があります。 同行者の情報を登録する際は、登録対象者プルダウン(①)に同行者のお名前が表示さ れていることを確認の上、「出国前72時間以内の検査証明書」(②) をタップしてくだ さい。

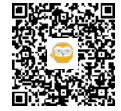

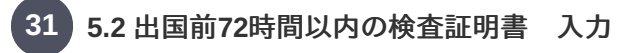

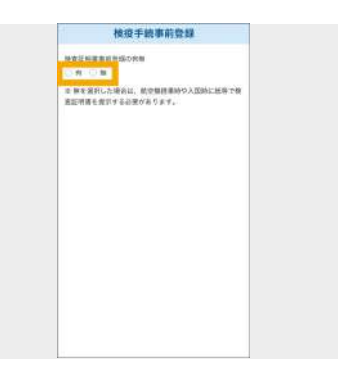

「出国前72時間以内の検査証明書」画面が開きますので、以下を入力してくださ い。

検査証明書事前登録の有無:有無いずれかを選択

### **32**

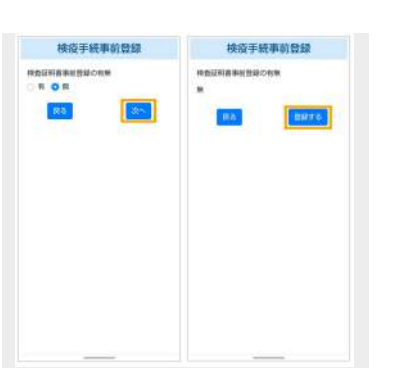

「無」を選択した場合、 「次へ」をタップし、「登録する」をタップしてください。

 $\rightarrow$  5.6  $\sim$ 

※無を選択してもファストトラックをご利用頂けますが、航空機搭乗時や入国時に紙 等で「出国前72時間以内の検査証明書」を提示する必要があります。

### **33 5.4** 出国前**72**時間以内の検査証明書(有の場合)入力

**5.3** 出国前**72**時間以内の検査証明書(無の場合)確認

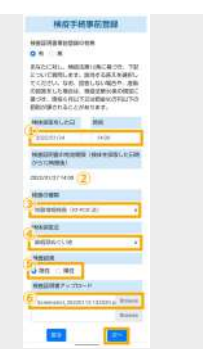

「有」を選択した場合、以下を入力してください。

検体採取をした日、時刻 検査証明書の有効期限には検体採取日時から72時間後が自動表示されます。 検査の種類:プルダウンから選択 検体採取法:プルダウンから選択 検査結果:プルダウンから選択 「Browse」をタップして検査証明書の画像※を添付し、選択したファイル名が表 示されたことを確認後、「次へ」をタップします。 ※ファイル形式:PNG,JPG(JPEG),GIF,PDF

### **34 5.5** 出国前**72**時間以内の検査証明書(有の場合) 確認

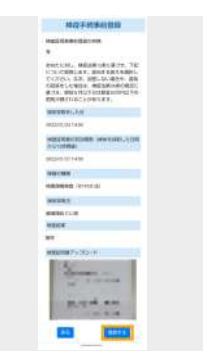

最後に表示される「確認」画面で、入力した内容を確認してください。 これで良ければ「登録する」をタップします。 修正する場合は「戻る」をタップします。

※入力エラーは赤で表示されます。

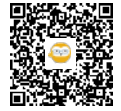

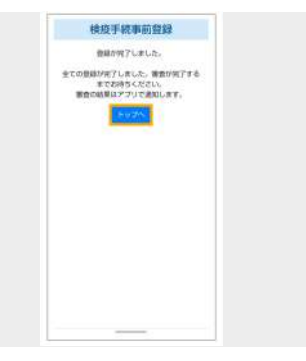

登録が完了したら、「トップへ」をタップしてください。

#### **36 5.7** 出国前**72**時間以内の検査証明書 画面表示

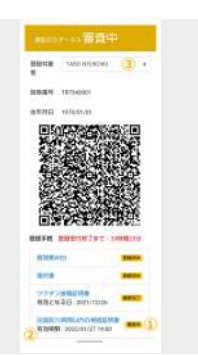

出国前72時間以内の検査証明書のステータス(①)に「審査中」と表示され、有効期限 (②)には、検体採取日時から72時間後の日時が表示されます。 「無」で登録した場合は「審査完了」と表示され、有効期限(②)に「登録なし」と表 示されます。

※同行者がいる場合、登録対象者プルダウン(③)で、いつでもご自身の情報と同行者 の情報の表示を切替えできます。

### **37 5.8** 出国前**72**時間以内の検査証明書 審査結果

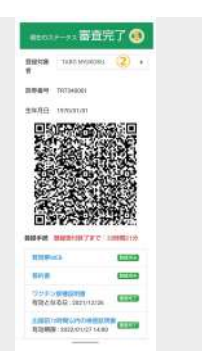

審査結果はプッシュ通知で送信され、そのステータスに応じてアプリ画面の色が変わ ります。

審査差戻の通知を受領した場合は、差戻理由を確認し、再登録してください。

画面上部の「現在のステータス」(①)が「審査完了」になると、すべての情報が修正 不可となります。

※同行者がいる場合、登録対象者プルダウン(②)で、いつでもご自身の情報と同行者 の情報の表示を切替えできます。

#### **38 6.1** 事前登録完了後のトップ画面**★**

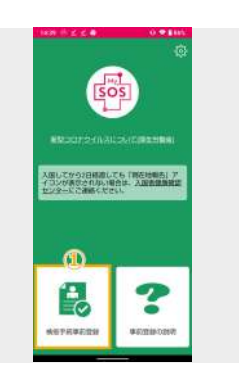

事前登録と審査がすべて完了するとアプリ画面が緑色に変わり、ファストトラックを ご利用いただけます。

「出国前72時間以内の検査証明書」を無で登録した場合は黄色画面となり、入国時 に紙等で提示頂く必要があります。

QRコードの提示を求められた時は「検疫手続事前登録」ボタン(①)をタップしてく ださい。

※アプリ画面が赤色の状態ではファストトラックは利用できません。

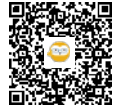

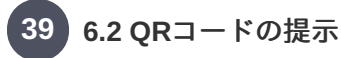

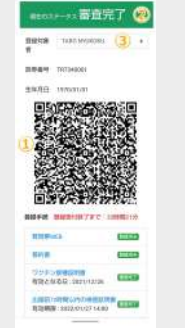

# **7.1** 入国後の**MySOS**画面

**40**

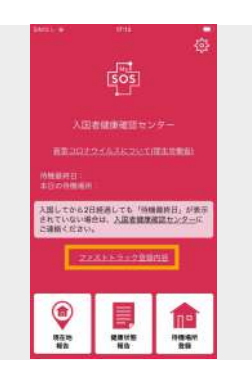

「検疫手続事前登録」ボタンをタップすると、QRコード(①)とステータス(②)が表示 されます。

※同行者がいる場合、登録対象者プルダウン(③)で、いつでもご自身の情報と同行者 の情報の表示を切替えできます。

入国後自動的に、緑または黄色の画面の「空港検疫モード」から、赤色の画面の「入 国者健康確認モード」に切り替わります。

待機期間中の健康居所確認アプリとなりますので、このまま引き続きご利用をお願い 致します。

(赤色の空港検疫モードの画面の方は、再インストールが必要です。)

センター登録の情報と合致するまでの間は、ファストトラック登録内容をタップする と、検疫手続登録画面を表示することができます。

#### **41 7.2** 待機期間中に必要な対応

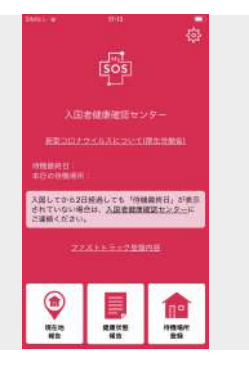

下記マニュアルを参照して設定・インストールを実施してください。

#### **42 7.3** 待機期間中に必要な対応

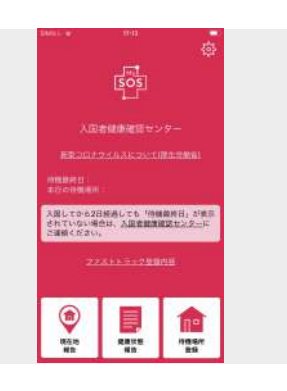

待機期間中に必要な手順は、下記マニュアルを参照して対応してください。

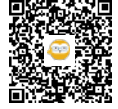

 $\hat{\diamond}$  リンク

### 検疫手続事前登録(ファストトラック)マニュアル

ファストトラックホームページ https://www.hco.mhlw.go.jp/fasttrack/

ファストトラックについてよくある質問 https://www.hco.mhlw.go.jp/faq/fasttrack.php

日本へ入国・帰国した皆さまへ https://www.hco.mhlw.go.jp/

Hướng dẫn đăng ký trước thủ tục kiểm dịch (Fast Track) https://www.hco.mhlw.go.jp/pdf/ftmanu\_vn.pdf

Manual Pendaftaran Awal Prosedur Karantina (Jalur Cepat) https://www.hco.mhlw.go.jp/pdf/ftmanu\_id.pdf

Pre-registration for QuarantineProcedures https://teachme.jp/111284/manuals/14631275

检疫手续事前注册(快速通道) https://teachme.jp/111284/manuals/14659869

How to view the manual in multiple languages (Browser translation function) https://teachme.jp/111284/manuals/15395173

### **1.1** アプリインストール・アカウント登録

MySOS 入国者専用URL https://mysosp.page.link/sfY2kRrviv4t4eFy7

[01] MySOSアプリのダウンロード・インストール iPhone https://teachme.jp/111284/manuals/13339189

[01] MySOSアプリのダウンロード・インストール Android https://teachme.jp/111284/manuals/13339322

[02-1] MySOSのアカウント登録(初めての方) iPhone https://teachme.jp/111284/manuals/13339557

[02-1] MySOSのアカウント登録(初めての方) Android https://teachme.jp/111284/manuals/13339902

### **1.2** 同行者のファストトラック利用について

[04] 同行する子どもの登録・確認 https://teachme.jp/111284/manuals/13340676

### **3.3** 誓約書 入力**②**

検疫所が確保する宿泊施設での待機・誓約書の提出について|厚生労働省 https://www.mhlw.go.jp/stf/seisakunitsuite/bunya/0000121431\_00249.html

### **7.2** 待機期間中に必要な対応

[06] 接触確認アプリCOCOAのインストール https://teachme.jp/111284/manuals/13340763

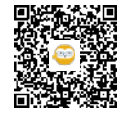

### **7.3** 待機期間中に必要な対応

[07] MySOSのトップ画面の確認 https://teachme.jp/111284/manuals/13334354

[08] 待機場所登録と毎日の現在地報告 https://teachme.jp/111284/manuals/13334622

[09] 毎日の健康状態報告 https://teachme.jp/111284/manuals/13335381

[10-1] MySOSのビデオ通話応答(AI) iPhone https://teachme.jp/111284/manuals/13335695

[10-1] MySOSのビデオ通話応答(AI) Android https://teachme.jp/111284/manuals/13335978

[10-2] MySOSのビデオ通話応答(オペレーター) iPhone https://teachme.jp/111284/manuals/13336093

[10-2] MySOSのビデオ通話応答(オペレーター) Android https://teachme.jp/111284/manuals/13337506

[11] MySOSのバージョンアップ iPhone https://teachme.jp/111284/manuals/13336055

[11] MySOSのバージョンアップ Android https://teachme.jp/111284/manuals/13336087

[12] COCOAの利用 https://teachme.jp/111284/manuals/13344763

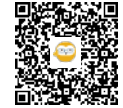